# **Smart Classroom Instructions**

### BEHAVIORAL AND SOCIAL SCIENCES 420

*If you are having difficulties using equipment in this room, call extension 3166*

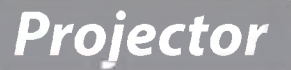

- 1) Point Epson Remote at projector on ceiling. Press power button once. *NOTE: Projector will take 30 seconds to power up.*
- 2) Set video switch to desired device computer, laptop, Blu-Ray.

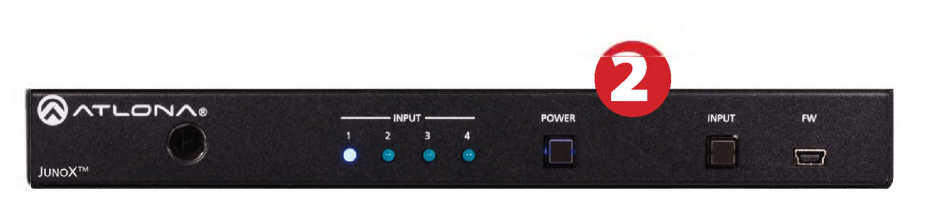

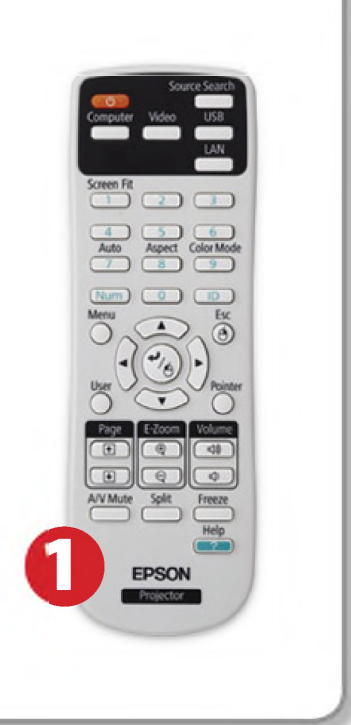

# *Using Console Computer*

- 1) Set video switch to PC
- 2) Press Power button on the PC
- 3) Follow login instructions for: **Windows** 
	- a. Control Alt Delete
	- b. Click OK
	- c. Enter user name and password
	- d. Click Enter

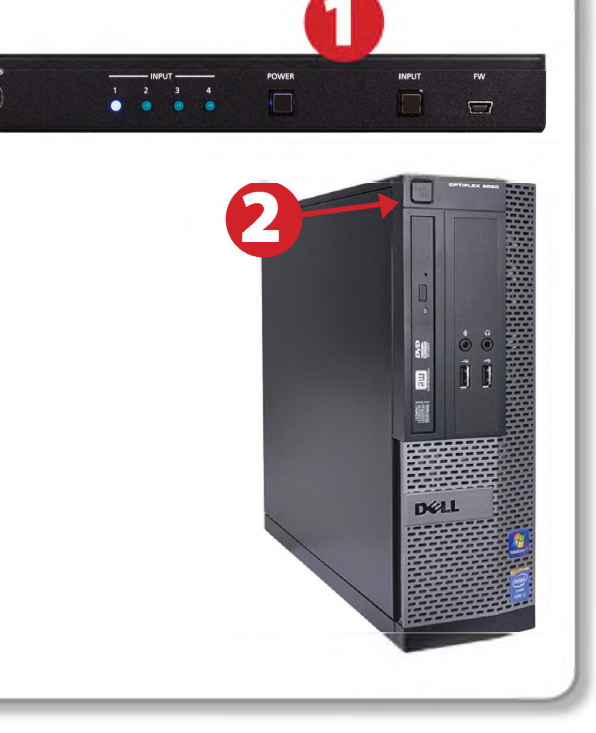

# *Using a Laptop*

- 1) Turn on your laptop
- 2) Press Laptop button on video switch box
- 3) Connect the Laptop Video or HDMI cable to the video output port on your laptop.
- 4) Connect your laptop's AC adaptor to a power outlet and start up your laptop.
- 5) If you still do not see an image, refer to the laptop troubleshooting guide later in these instructions.
- 6) When finished, shut down your laptop and disconnect all cables.
- 7) Proceed to shutting down the rest of the equipment. Follow the instructions later in this guide, Powering Down the System.

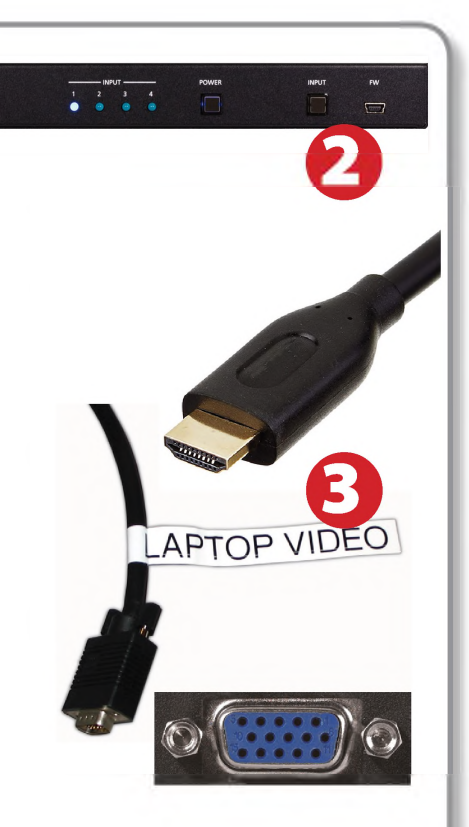

**AATLONA** 

#### Amplifier (sound)

**Sound and Video**<br> **Amplifier (sound)**<br> **1)** Turn on power, then select<br> **A** and nothing else. A and nothing else. 1) Turn on power, then select<br>A and nothing else.<br>2) Adjust volume as needed.

 $\circ$ 

**QATLONA®** 

SONY

 $\blacksquare$ 

1

 $\begin{array}{c|c|c|c|c} \hline \text{...} & \text{...} \\ \hline \text{...} & \text{...} \\ \hline \text{...} & \text{...} \end{array}$ 

3

INPUT

 $\sim$ 

 $\Box$ 

#### Playing a Blu-Ray

- **1) Set switch box to Blu-Ray.**<br> **1)** Set switch box to Blu-Ray.<br> **1)** Press player Power button **Playing a Blu-Ray<br>
1) Set switch box to Blu-Ray.<br>
2) Press player Power button**<br>
2) Insert media 1) Set switch box to Blu-Ray.<br>2) Press player Power button<br>3) Insert media.
- 
- 

# *Laptop Troubleshooting*

For PC Laptops: Depending on your model of laptop, you may need to toggle the display mode. For example, on many laptops, you must hold down the function key (FN) located in the lower left-hand corner of the keyboard, and at the same time, press the video toggle key, which is located along the

top of the keyboard. Look for the text CRT/LCD or an icon of <sup>a</sup> display and <sup>a</sup> laptop.

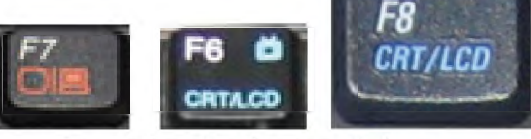

*Examples of video toggle keys*

#### For Mac Laptops:

- 1) Go to System Preferences/Display.
- 2) Select the Arrangement tab and check the Mirror Displays box.

## *Powering Down the System*

- 1) Obtain the Epson remote, and point it at the projector on the ceiling. Press the power button to shut down the projector.
- 2) Power down Computer

#### **Windows**

Start Menu -> Shut Down -> Click OK

# *Who to CallforAssistance*

If you are having any difficulties using equipment in this room, call extension **3166**

 $000$ Color LCD 日00日 Display Arrangement Color To rearrange the displays, drag them to the desired position<br>To relocate the menu bar, drag it to a different display. Mirror Displays

Fn

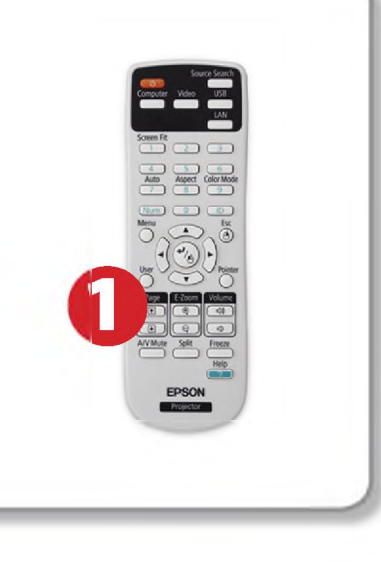

Fall 2019